# **e-Statement Directions e-Statement Directions**

Access your statements online 24/7 right from cu@home Online Banking or through the MSEFCU Mobile App. You'll receive an email and/or text message every month notifying you that your statement is ready to view. So that means no more waiting for statements to come via snail mail or stacks and stacks of wasted paper!

# **Already Signed Up for e-Statements?**

If you already signed up for e-Statements before, follow the step-by-step instructions below to view your statements easily through cu@home Online Banking or the MSEFCU Mobile App.

### **How to View Your e-Statements** *(Within cu@home Online Banking)*

### **Click on e-Statements**

You can quickly enter the e-Statement portal with no extra fuss. Just login to cu@home Online Banking and select e-Statements in the Main Menu.

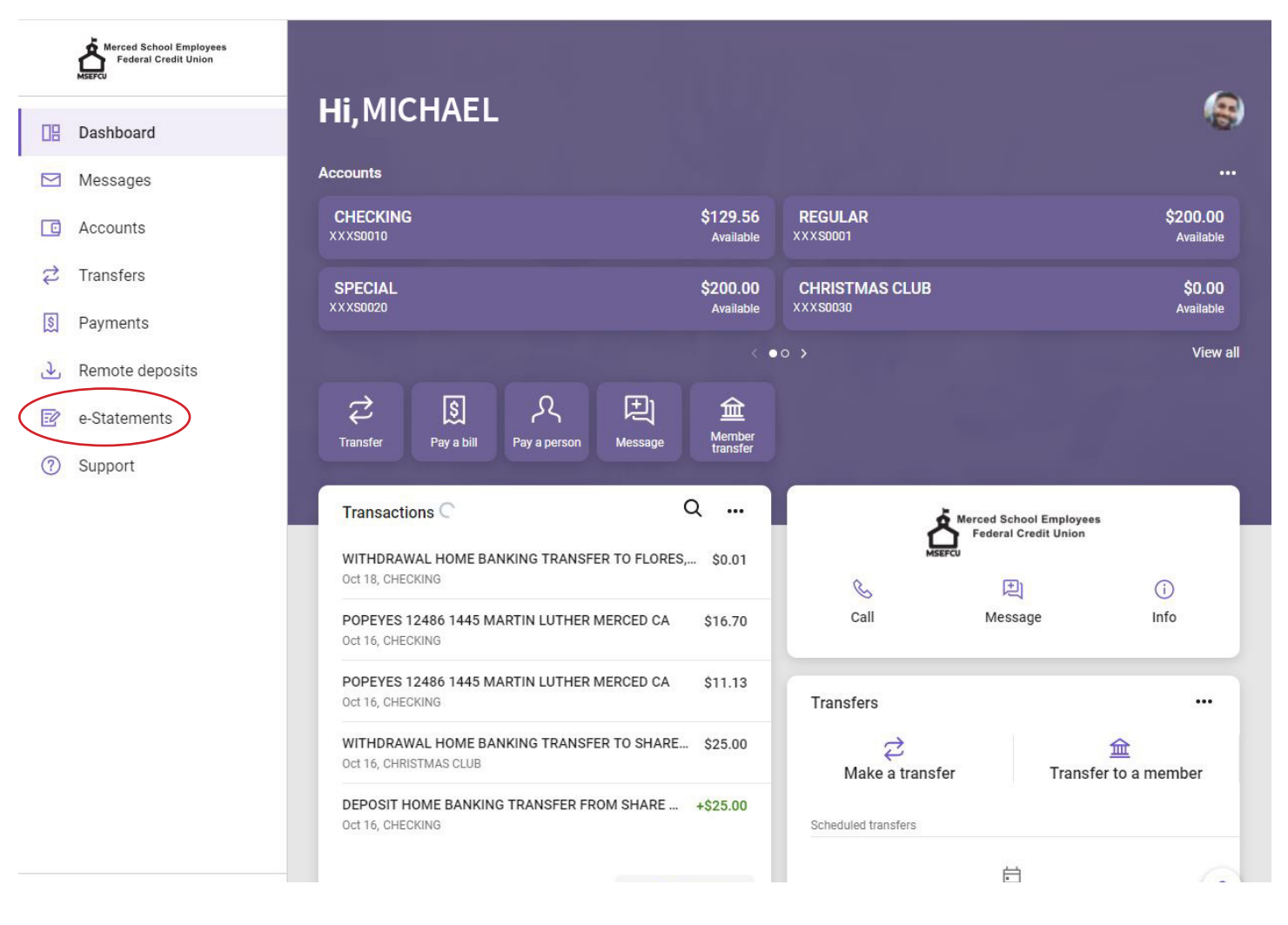

#### **e-Statement Portal**

You are now in the e-Statement Portal. This is where you will be able to view all your Notices, Statements, and Tax Forms. Select a document name to view.

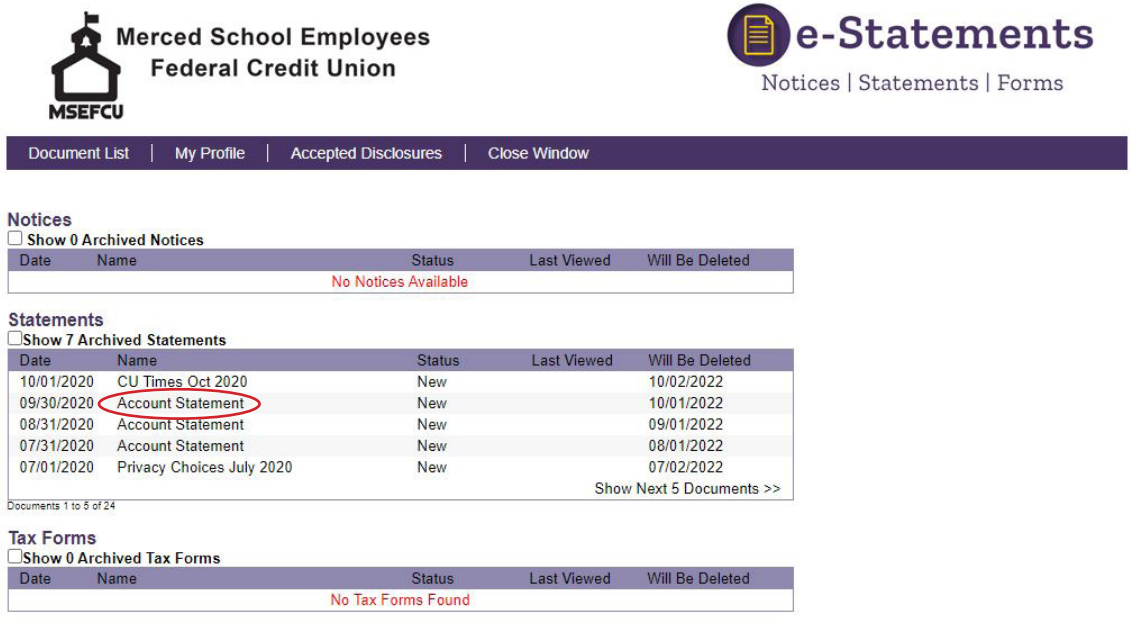

#### **How to Navigate Your Document**

Your document will come up in a PDF viewer. From here, you can scroll up and down to View, Print, and Save your statement.

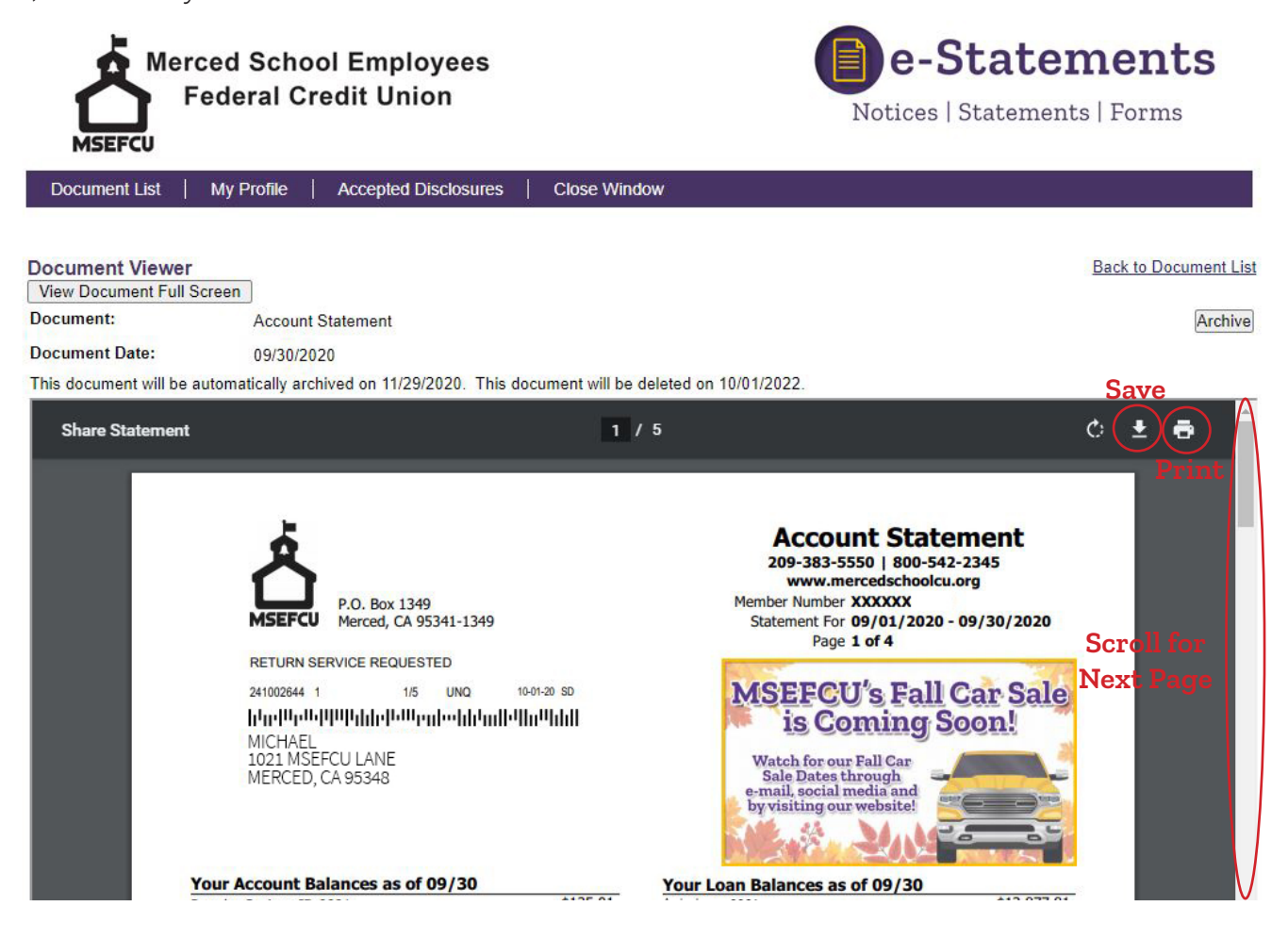

# **How to View Your e-Statements**

*(Within the MSEFCU Mobile App)*

### **Just Two Clicks and You're In**

After you login to the app, click on the menu icon in the top left corner of your screen. You'll then select e-Statements from the menu. This is a direct link to your e-Statement portal.

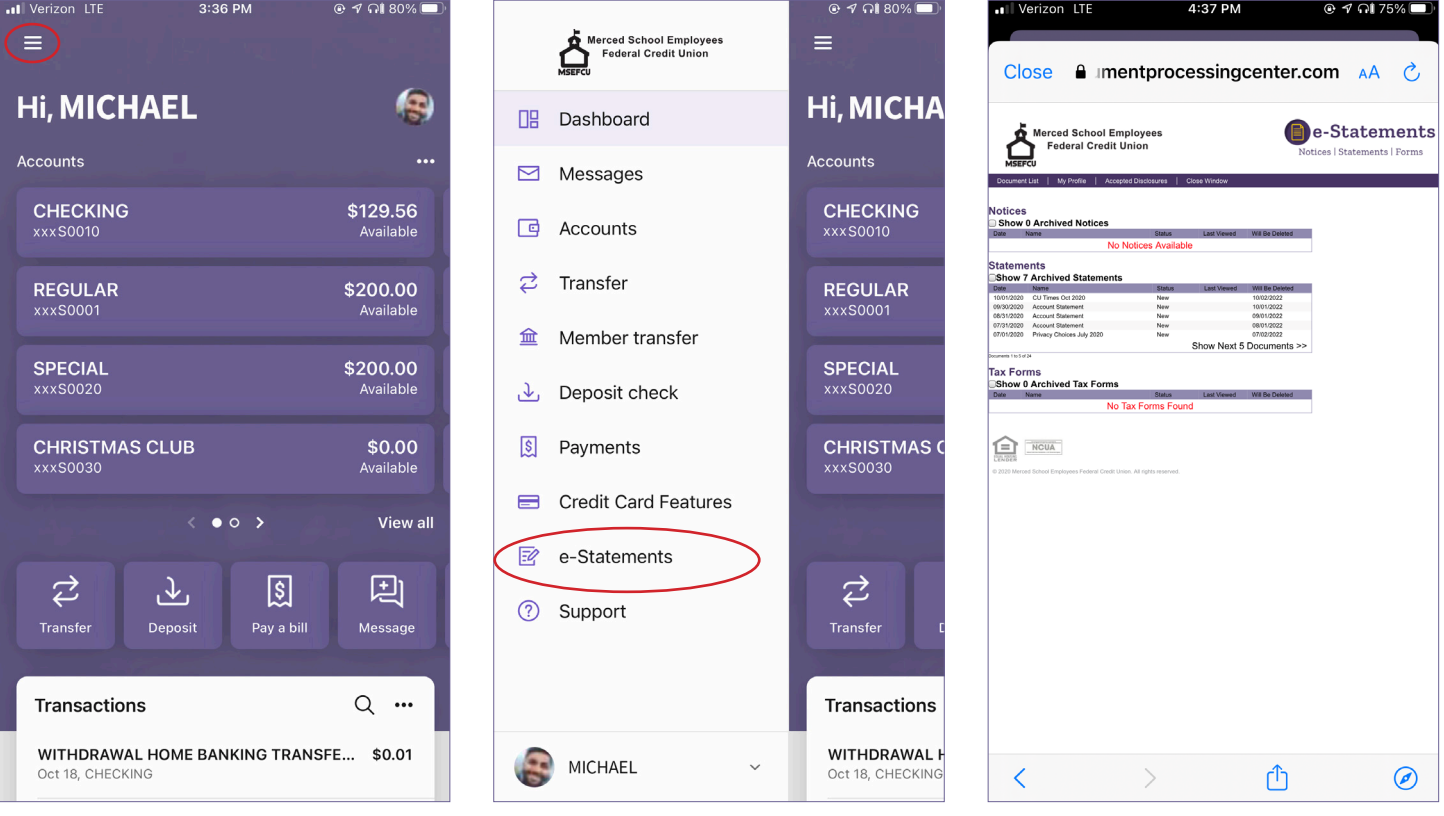

## **Haven't Signed up For e-Statements Yet?**

If you haven't signed up for e-Statements before, here's how! The following instructions will help you quickly navigate through the easy sign-up process. Plus, you can sign-up through cu@home Online Banking or straight from the MSEFCU Mobile App!

### **Signing Up For e-Statements**

Note: The following visuals for signing up for e-Statements are through the cu@home Online Banking platform. Signing up for e-Statements through the MSEFCU Mobile App will follow the same steps and look very similar.

### **Click on e-Statements**

After you login to cu@home Online Banking, click on e-Statements in the Main Menu.

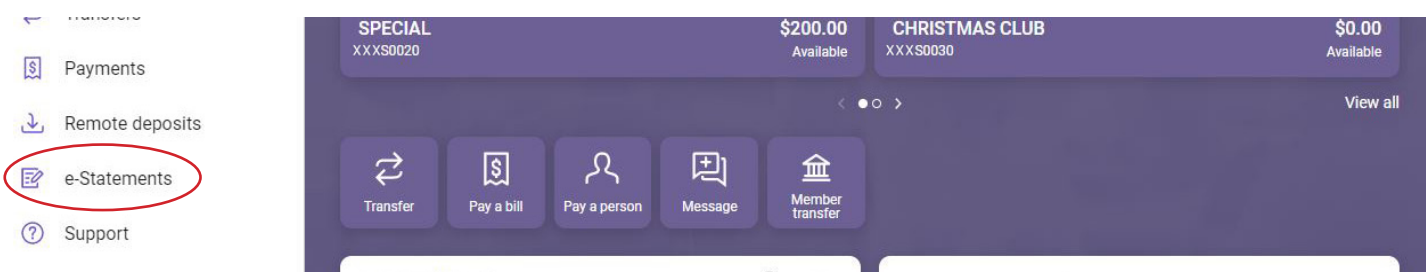

### **Accept Agreement**

Once you are in, you will need to view the disclosure and click on I Accept the Agreement.

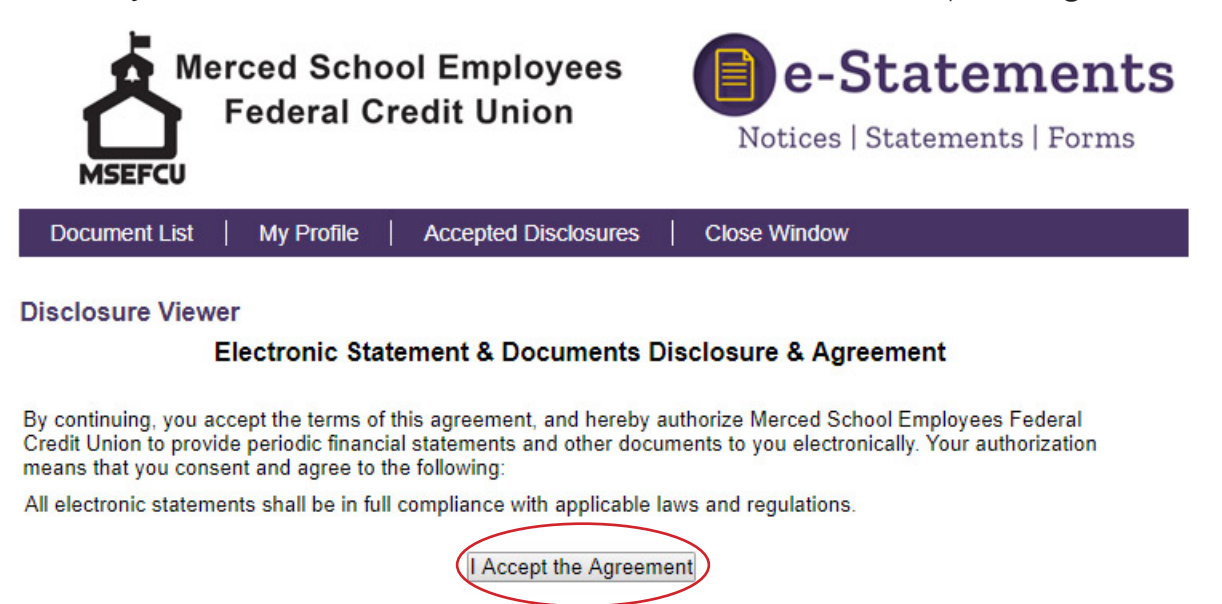

### **Update your Profile**

Enter your e-mail address that you would like to get your e-statement notifications sent to. There is a text message option. If you would like to receive a text notification, add your phone number and select your carrier. Then click Save.

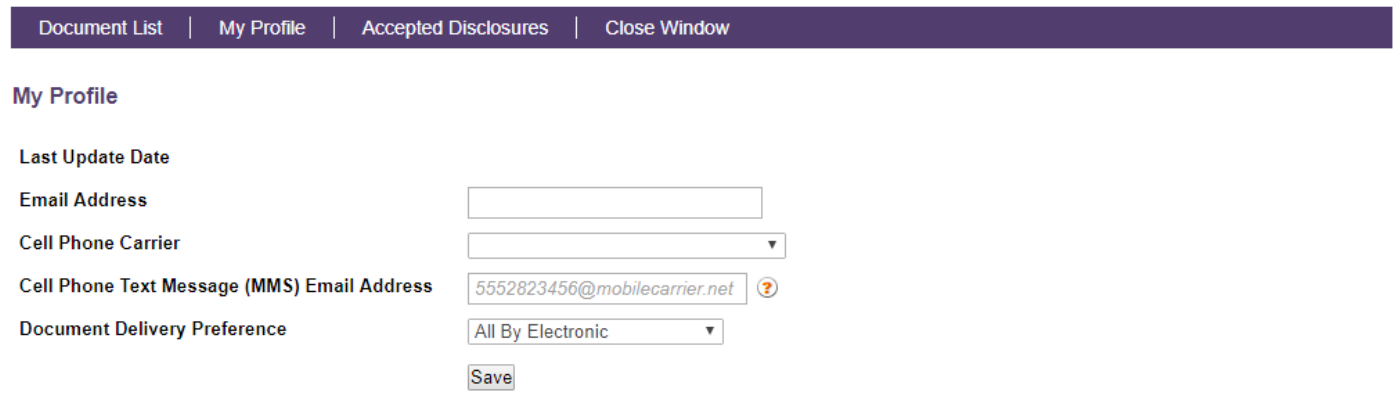

#### **Document Delivery Preference**

Choose how you would like to receive your statements, All By Electronic, All By Paper, or Specify by Document Type.

**Document Delivery Preference** 

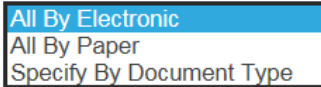

If you choose Specify By Document Type, use the drop-down menus to select how you want to receive each type of document. Then click Save.

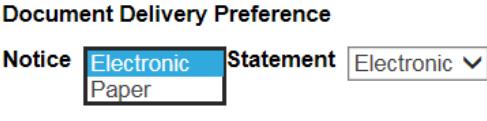

Specify By Document Type V

Save

### **eDocuments Test Drive**

You will need to run a test to make sure you can view your documents in a PDF format. If you can see the eDocuments Test Drive PDF, type in the verify code "**Creditunion**" in the Enter the Verification Code box. **The code is case sensitive.**

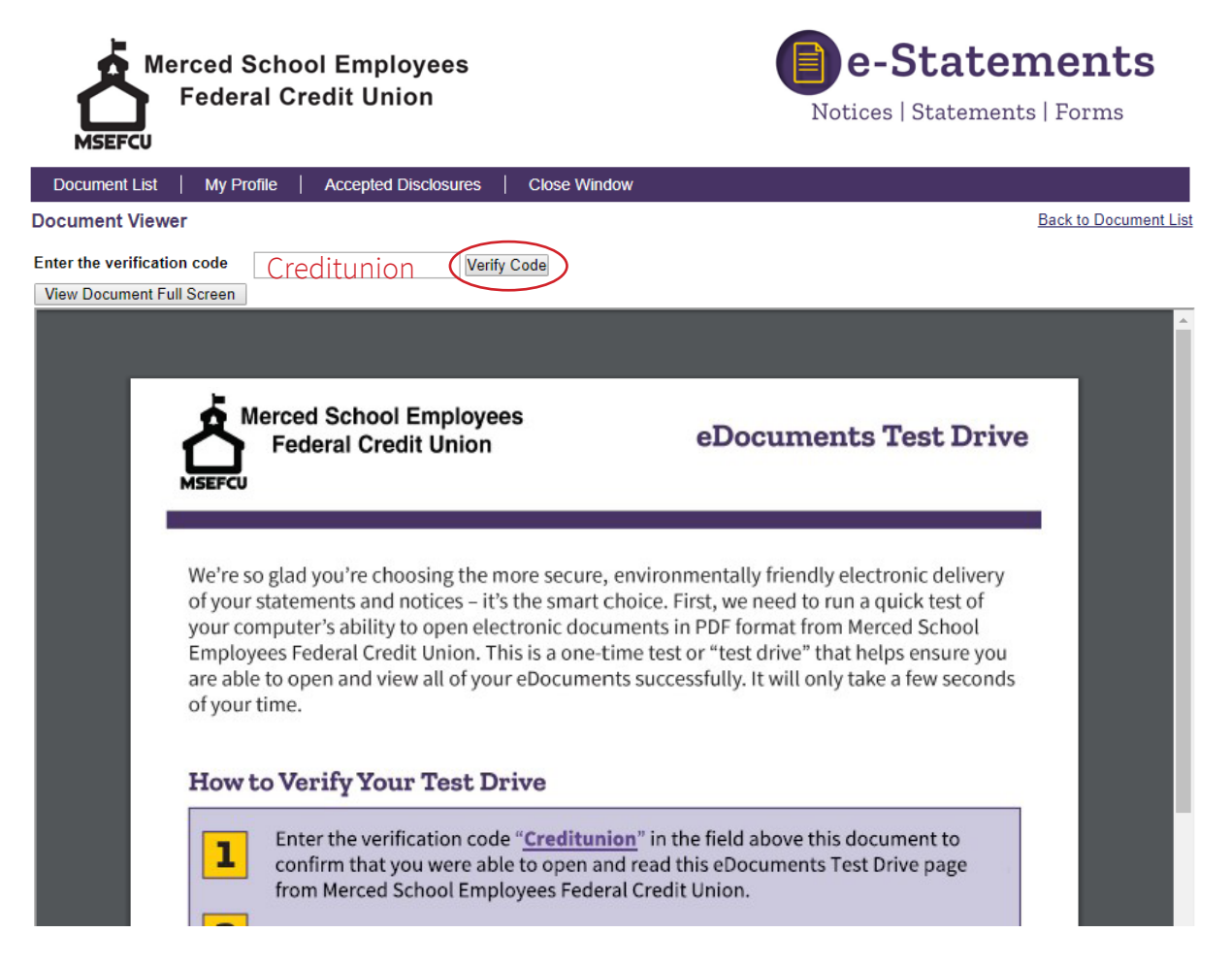

### **Yay! You're Now Signed Up for e-Statements!**

You only have to follow these step-by-step instructions once, and you'll be good to access your statements anywhere, anytime, and from any device!